## DEEOIC Authorizations

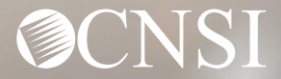

### **Introduction**

This webinar will include pertinent information to discuss details and educate Providers about provider authorizations and the Workers' Compensation Medical Bill Process (WCMBP) System.

- ❖ Important Information
- ❖ Provider Expectations
- ❖ Authorization Submissions
- ❖ Checking Authorization Status
- ❖ Provider Preparation

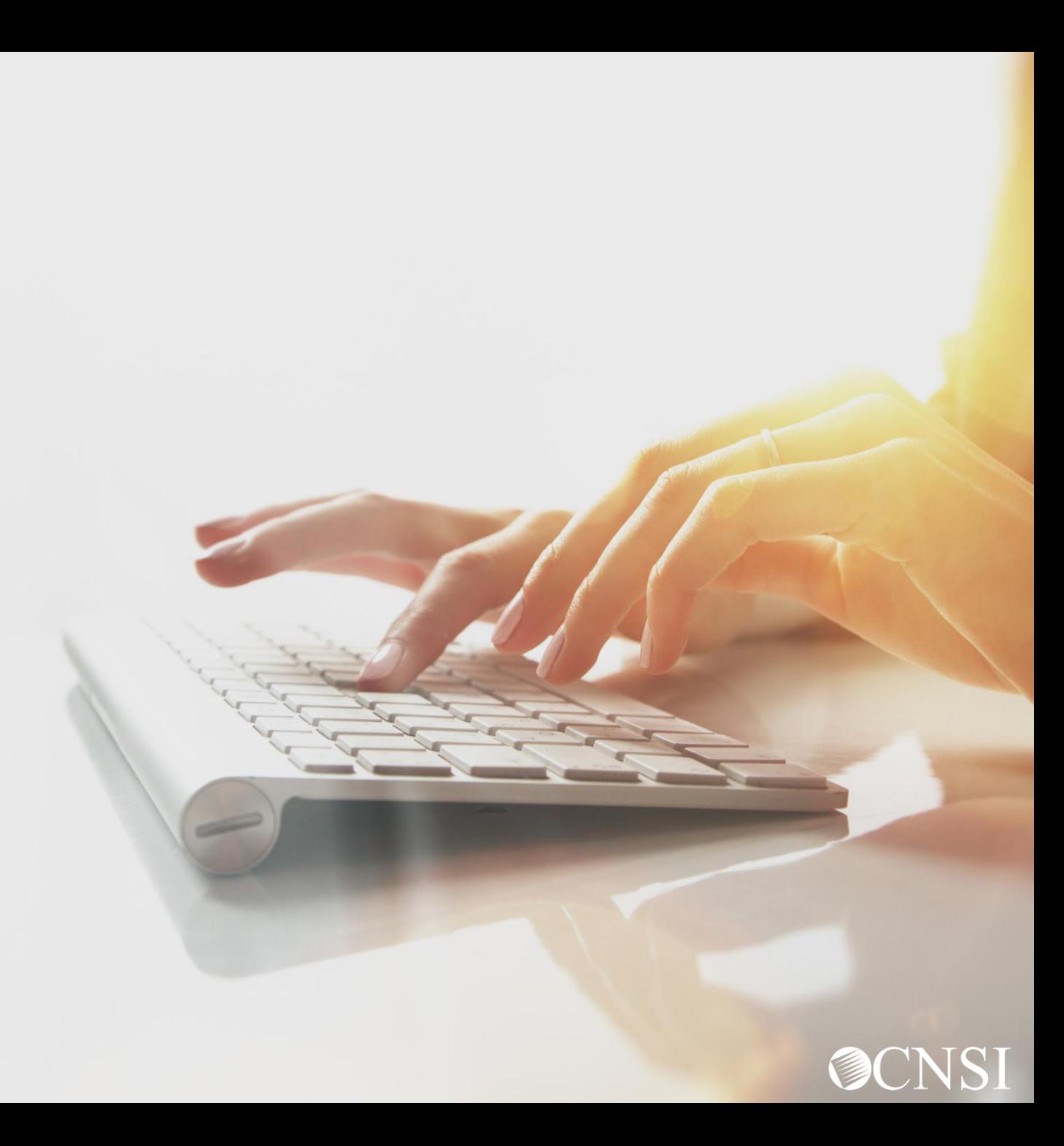

### Important Information About This Webinar

- **This webinar is intended for providers who will be submitting authorizations to** CNSI.
- Questions can be submitted via email to [CNSIOWCPOutreach@cns-inc.com.](mailto:CNSIOWCPOutreach@cns-inc.com)
- Pharmacy services will not transfer to CNSI at this time. For pharmacy related questions, please call Conduent at 1-866-664-5581 or visit their web site at [https://owcprx.dol.gov/.](https://owcprx.dol.gov/)
- **The current [https://owcpmed.dol.gov](https://owcpmed.dol.gov/) will continue to be the site for OWCP** medical bill processing information.
- WCMBP Workers' Compensation Medical Bill Process

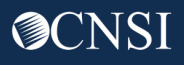

# Provider Expectations

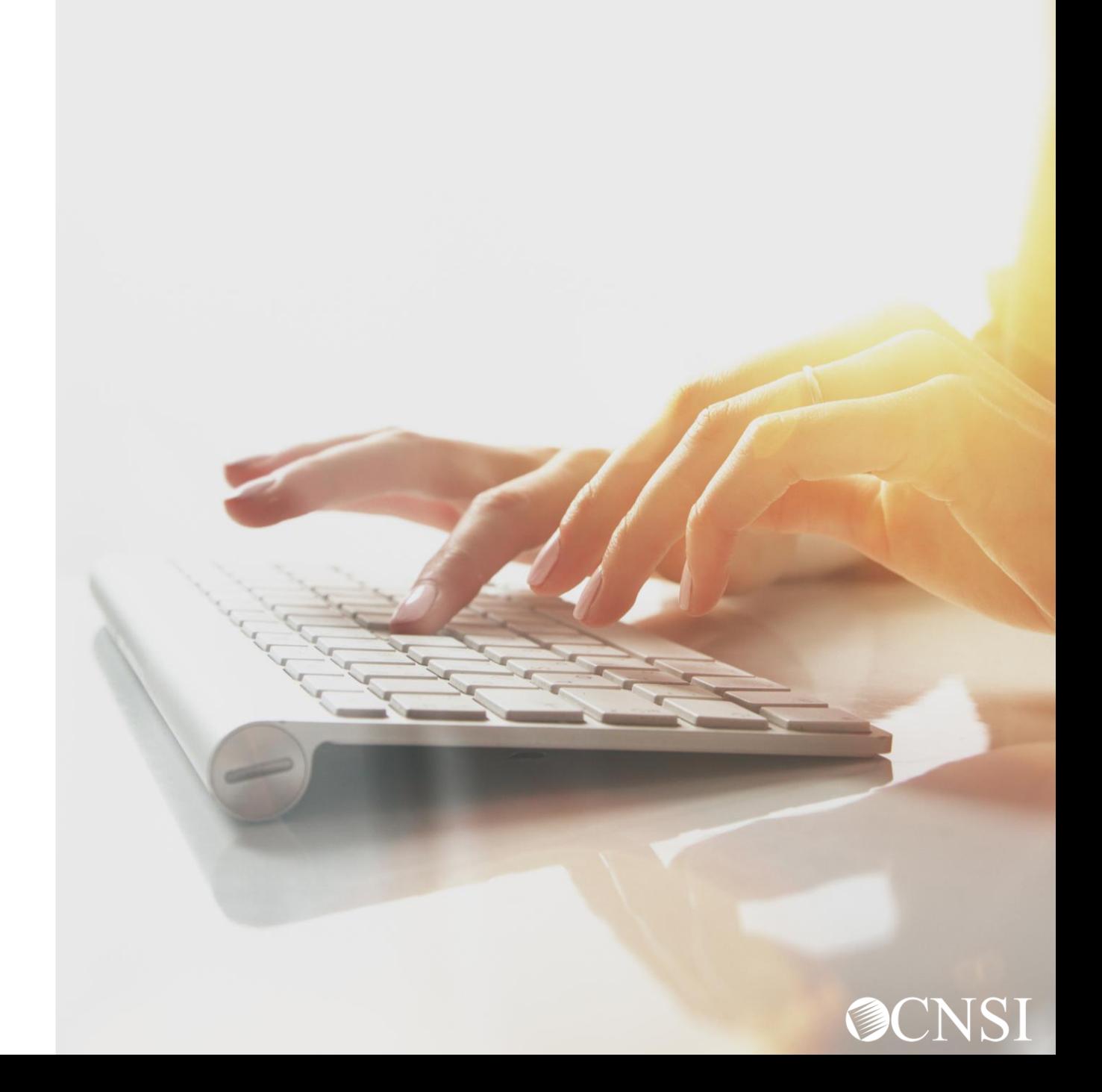

### Provider Expectations

**Providers** who are currently **enrolled** and **active** with Conduent on or before April 27, 2020, can expect the following with the transition to the new WCMBP system:

- Provider files will be transferred from Conduent system to WCMBP without any provider intervention, keeping the same provider ID
- **No** interruption in payments to the Providers
- Bill history data (last 7 years) will be viewable and all historical bills will transfer from Conduent system to the WCMBP system
- Webinars and training tutorials will be available on the WCMBP web portal to provide assistance and instructions on how to use the new system
- Web portal FAQs will be continuously updated to address provider questions
- No change to system go-live date due to COVID-19

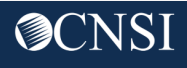

# Authorization Submissions

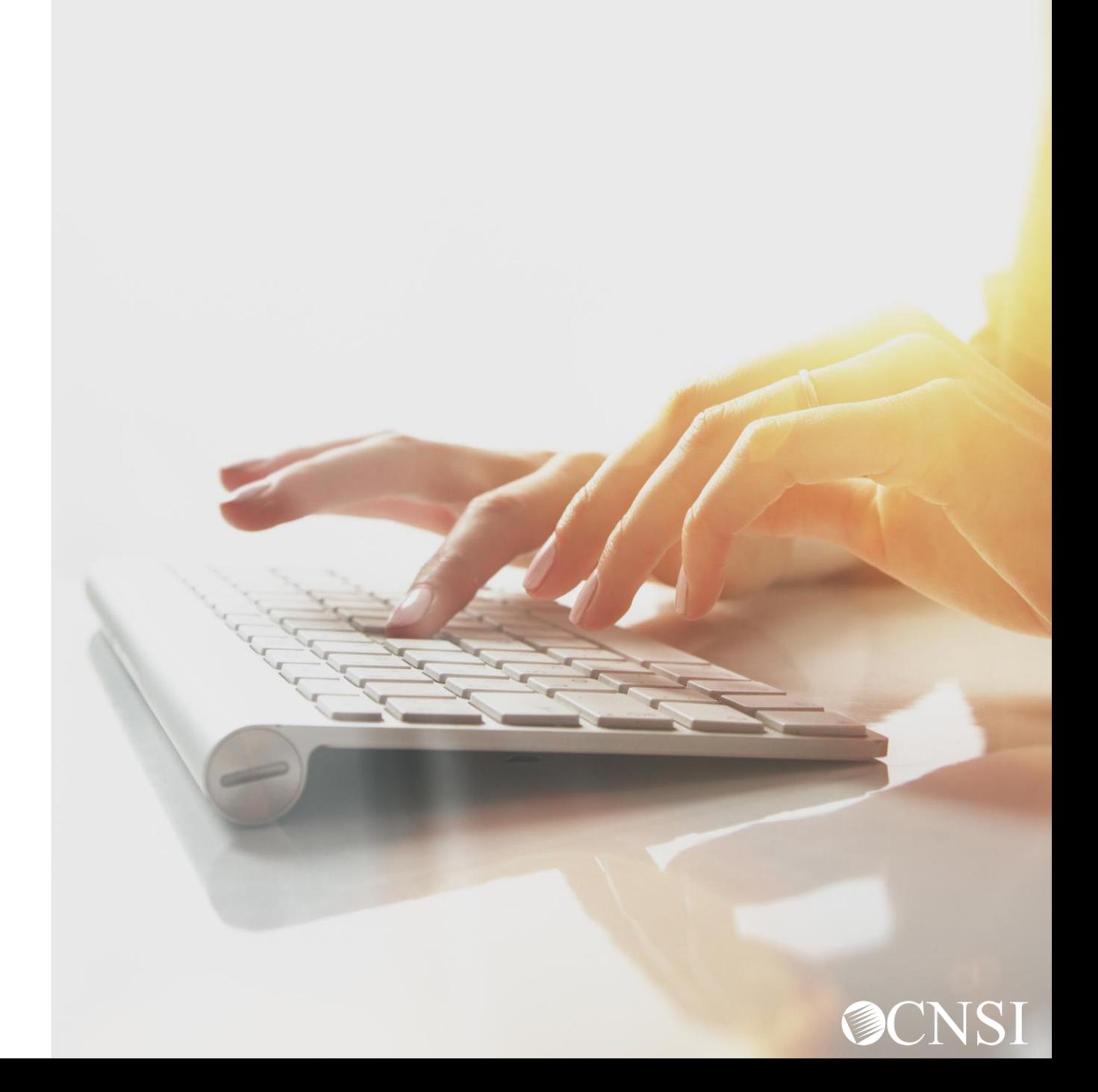

### Authorization Submission Methods

Certain services that Providers render to an OWCP claimant require a prior authorization before those services can be reimbursed. Authorization requests can be submitted in the following methods:

- Direct Data Entry (DDE) online via WCMBP Provider Portal
- Paper- Authorization Templates and instructions can be downloaded at [https://owcpmed.dol.gov](https://owcpmed.dol.gov/) under Resources and Forms & References.

**Note:** We encourage DDE online authorization as delays are expected with processing hardcopy/paper due to current conditions of the pandemic. Until further notice, paper forms need to be *faxed*, not mailed.

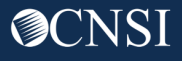

#### Authorization Submission via Direct Data Entry

The Authorization Templates have been revamped and can be submitted electronically directly into the WCMBP system via Direct Data Entry (DDE). Effective April 27, 2020, the following Templates can be submitted via DDE:

- **Durable Medical Equipment** requires a letter of Medical Necessity (LMN), a prescription, and information regarding the requested equipment and how it meets the physician's prescription.
- **General Medical –** requires supporting documents about the need for the service as it relates to the accepted condition(s), such as a letter of medical necessity (LMN), medical records, treatment plan, etc.
- **Rehabilitative Therapies** requires a therapy evaluation, LMN, evidence of a face to face exam, any medical documentation supporting the need for therapy as it relates to the accepted condition(s). Note: If services will be provided in the home, LMN must indicate whether or not claimant is homebound.

(Continued on next slide)

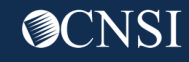

#### Authorization Submission via Direct Data Entry (Continued)

- **Transplant** requires LMN from the treating physician, the initial and recent clinical evaluation, and a copy of the treatment protocol.
- **Home Health –** requires LMN, evidence of face to face exam, plan of care, and any medical documentation supporting the need for care as it relates to the accepted condition(s).
- **Medical Transportation –** transportation invoice and supporting transportation documentation.

**Note:** All DEEOIC Authorizations require attachments. Authorizations that require attachments cannot be submitted via DDE without an attachment uploaded.

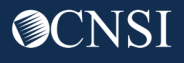

#### Authorization Requirements

Before submitting an authorization to CNSI, confirm that the claimant is eligible and that an authorization is required for the services you are rendering.

You can inquire on eligibility within the WCMBP Provider Portal or by speaking to a customer service representative at 866.272.2682.

Authorizations with a Level 2 or 3 require an authorization. Level 1 authorizations do not require an authorization.

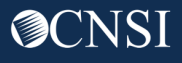

#### Accessing the WCMBP Portal

On or after April 27, 2020, go to [https://owcpmed.dol.gov:](https://owcpmed.dol.gov/)

- 1. Click Login
- 2. Click Provider

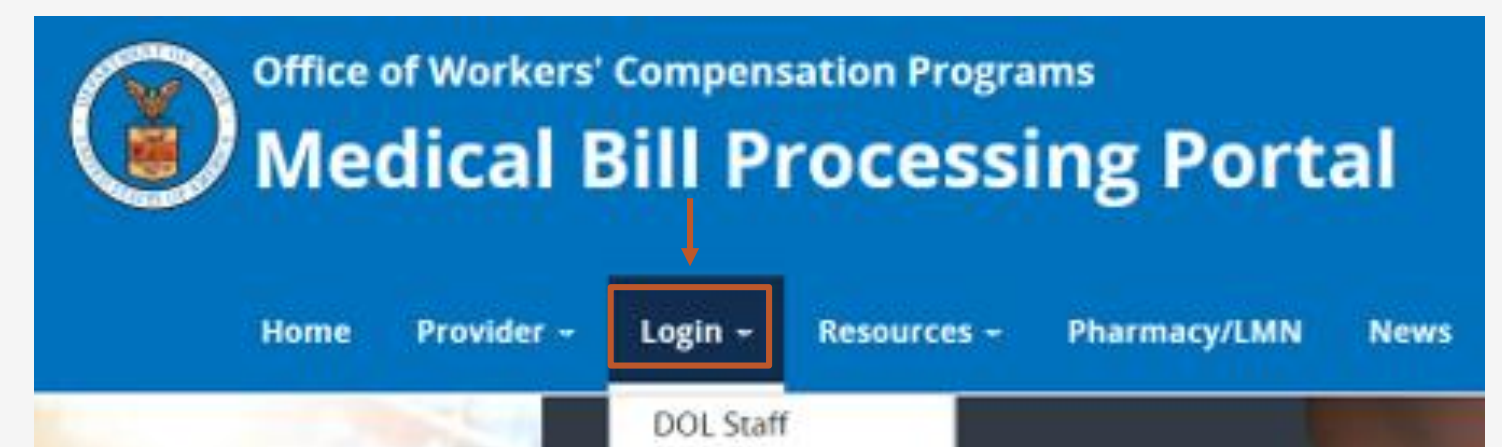

Provider

Claimant

Representative

Provider

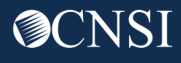

### Accessing the WCMBP System

#### Click "Provider Login"

#### Provider Login

#### Use the link below to log in to the new Workers' Compensation Medical Bill Process (WCMBP) system if...

- Your online enrollment has been approved
- Your paper enrollment has been approved, and you have registered with OWCP Connect and have been authenticated in the new system  $\bullet$
- You were enrolled in the previous system (prior to April 27, 2020), and have registered with OWCP Connect and have been authenticated in the new system  $\bullet$
- Your request to be associated with an enrolled provider as an additional user has been approved by the provider's administrator  $\bullet$

The Provider Login button will take you to OWCP Connect, where you can register or will validate your credentials and log you into the system.

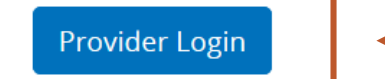

### OWCP Connect Login

Once you have registered with OWCP Connect:

- **•** The provider will enter their email address and click login.
- **•** The provider will enter their password and click submit.
- The provider will then be taken to the WCMBP Provider Portal.

#### Login

Welcome to OWCP Connect Please enter your EMAIL ADDRESS to start.

#### **Email Address**

**LOGIN** 

#### **RESET PASSWORD**

If you have forgotten password, click here and you will be guided through the process to reset your password.

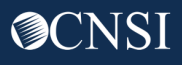

#### Access to WCMBP Provider Portal

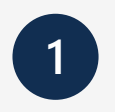

#### The system will display the default **Select a Provider ID Number**.

**Welcome to the WCMBP Provider Portal** 

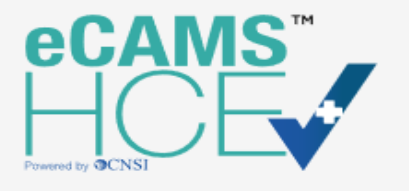

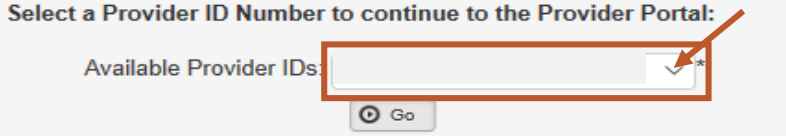

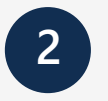

**2 Select** the *appropriate profile* **"Ext Provider Bills Submitter"** from the drop-down menu.

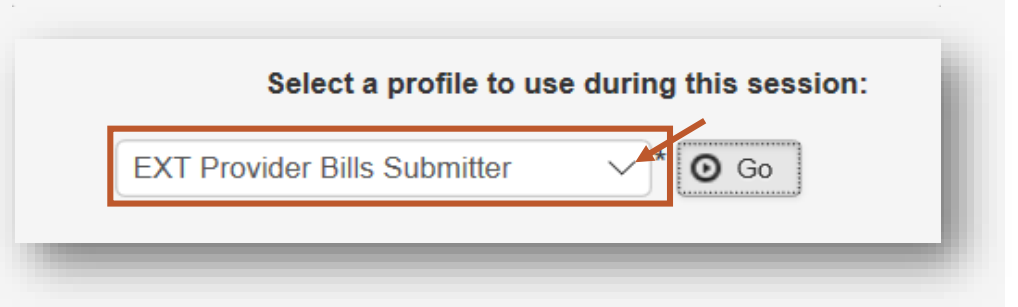

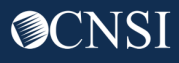

#### Provider Portal – Home Page

#### Provider Portal

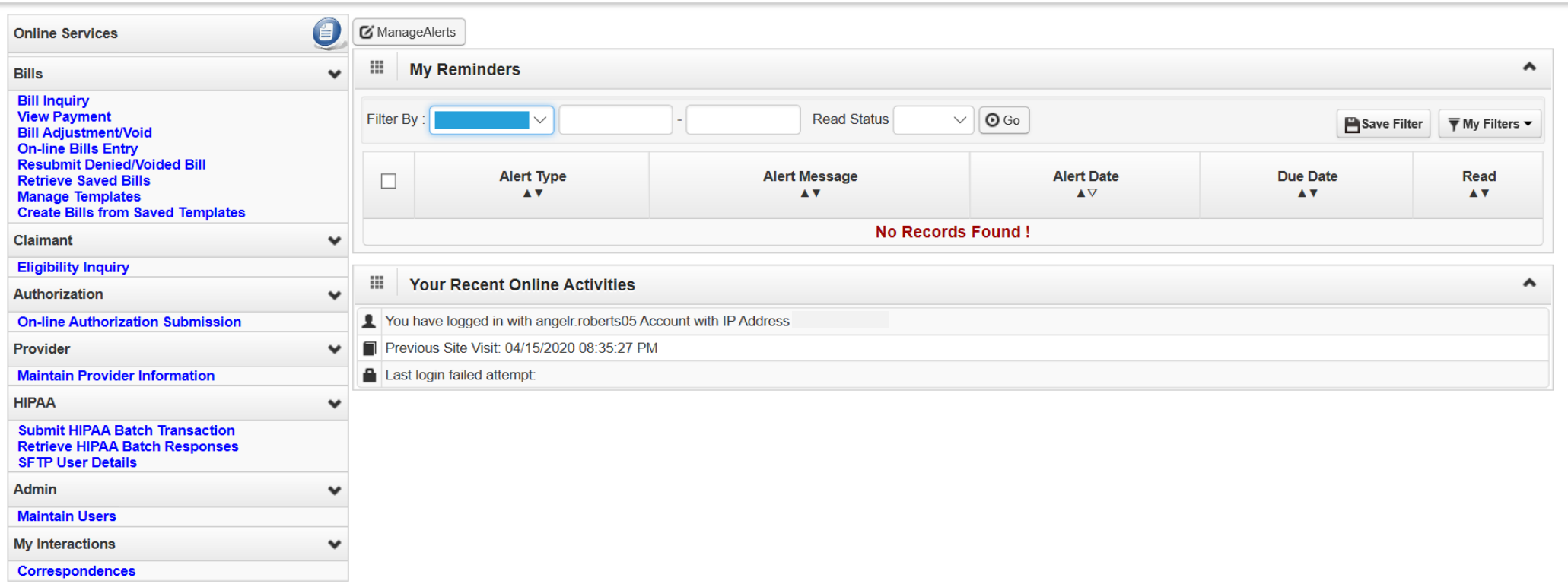

#### When first entering the Provider Portal, you are taken to the Provider Portal Home page.

#### Provider Portal – Authorizations

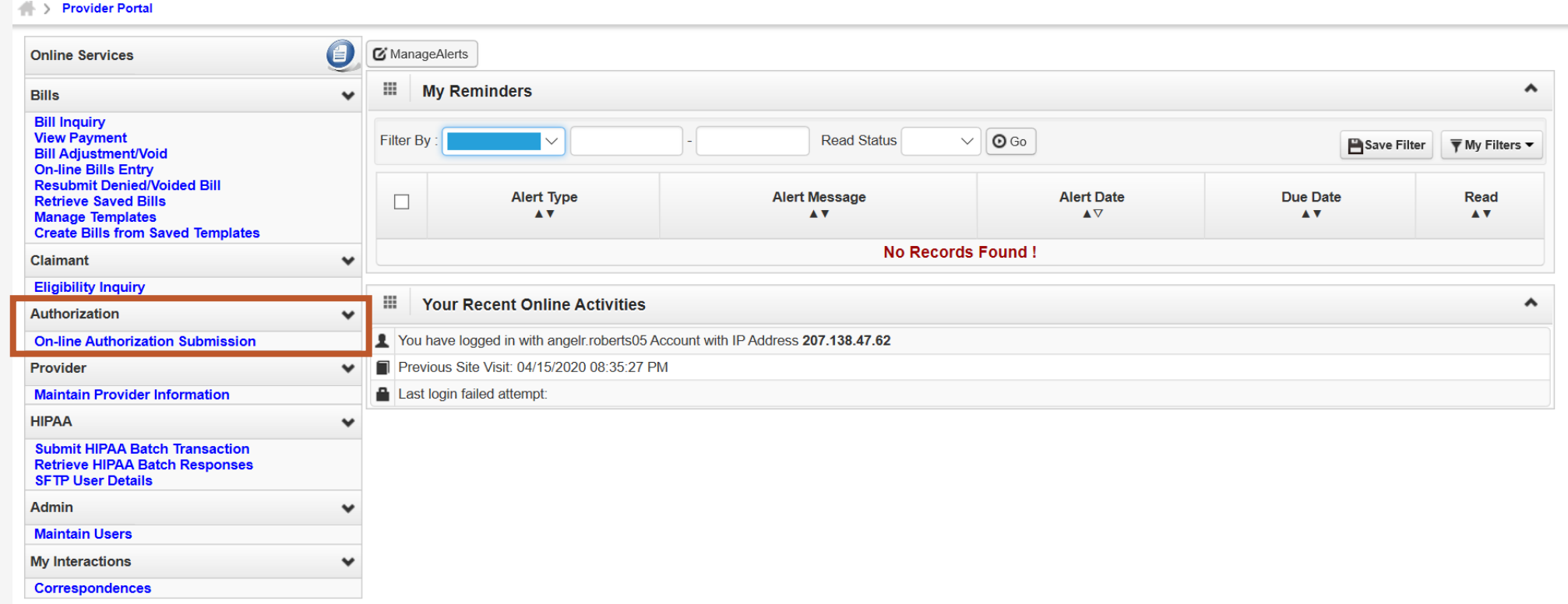

**Authorization** online services allows the provider to create or update an authorization and check authorization status.

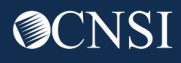

### Adding a New Request

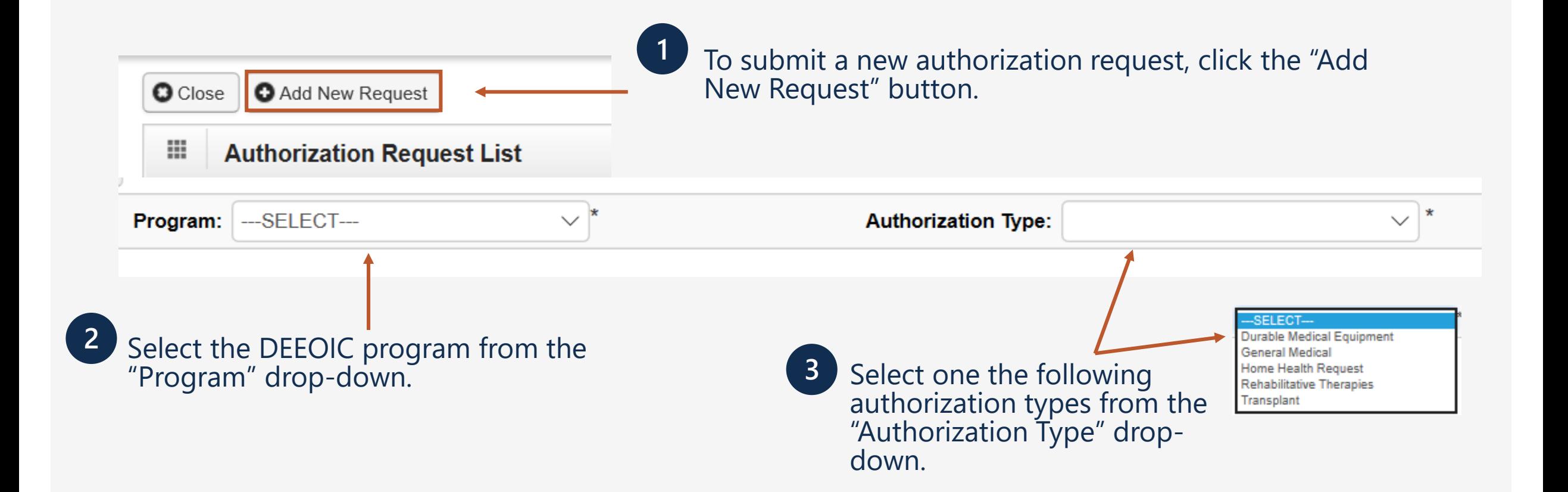

### Authorization Submissions

- Some templates require an attachment and cannot be submitted unless the attachment is uploaded.
- Attachments can have a file size up to 50 MB.
- Once submitted, allow two business days for authorizations to process.
- For questions regarding the status of your authorizations, please call 866.272.2682 to speak with a customer service representative.

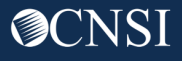

### Checking Authorization Status

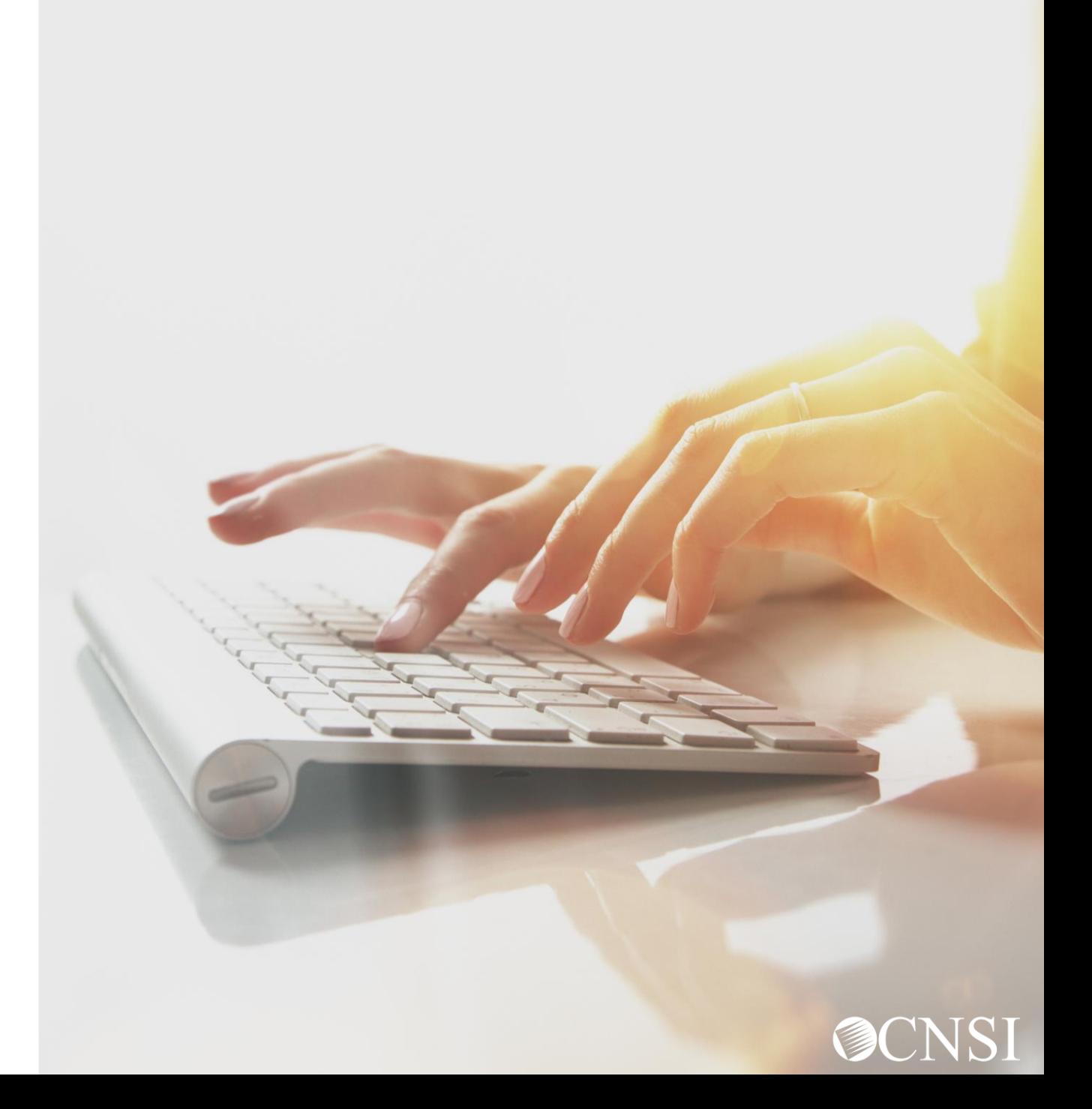

### Accessing Authorizations in the WCMBP System

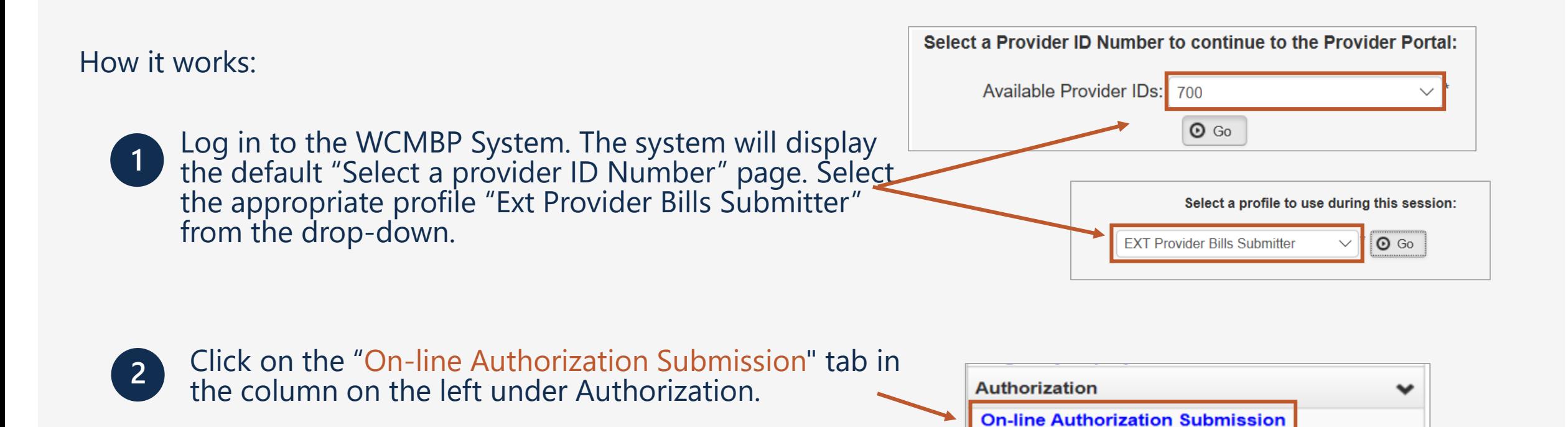

### Authorization Request List

The Authorization Request List will open. The features of this page are outlined here:

**1.** Opens up a Dialogue box to display authorization details.

- **2.** Displays the Auth Request #.
- **3.** Displays the Claimant Case ID.

**12 O** Close **O** Add New Request H **Authorization Request List 1 2 3 4 5 6 7 8 9 10 11** Auth Request # Auth Type **Auth Request Type Claimant Case ID Status Last Updated Submitted Date** Level Program Source AV. AV. **AV** AV. 03/08/2020 **DFEC Initial Request DDE** 03/08/2020 **DFEC Initial Reques DDE DFEC** 03/08/2020 **Initial Request DDE** 

\*Note: Steps are continued on the next two slides.

**Note:** Once your authorization request is submitted, the status of your

authorization populates under the Authorization Request List.

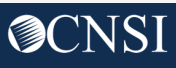

### Authorization Status

- **4.** Displays the Status.
- Entering (started but not submitted).
- In Review (submitted).
- Approved.
- Denied (not approved).
- Cancelled (services no longer needed).
- Pending Further Development (additional information is needed or medical development is required before a determination can be made).

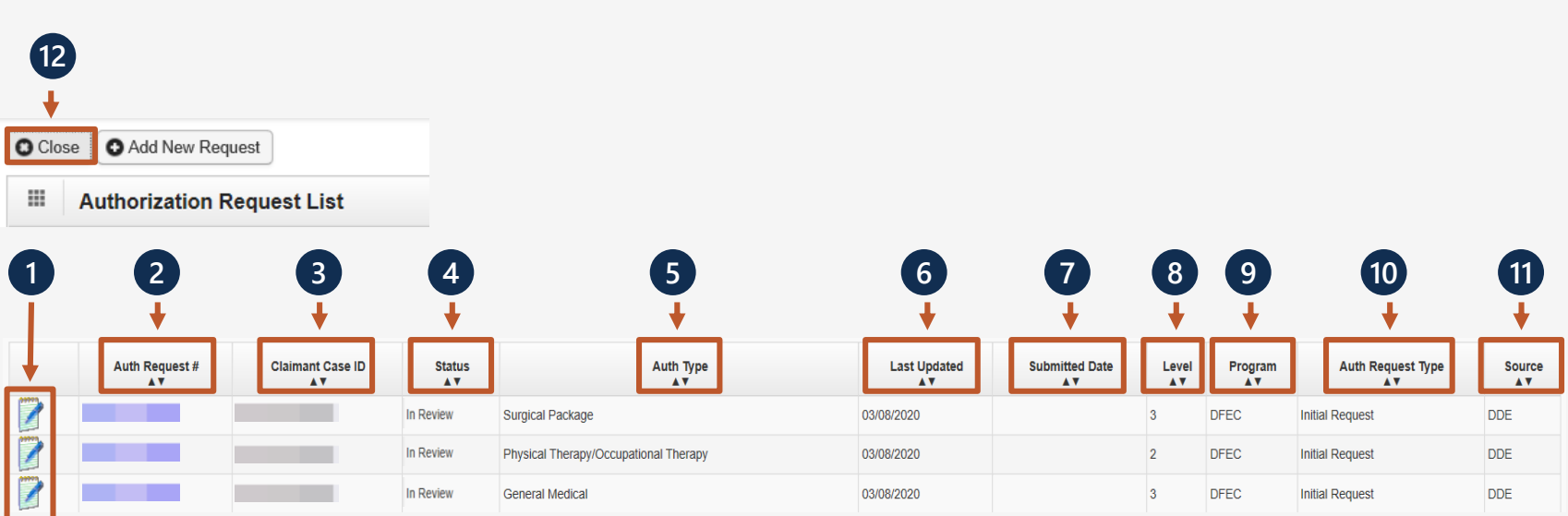

\*Note: more steps are covered on the next slide.

### Authorization Status

- **5.** Displays the Auth Type.
- **6.** Last date the Authorization was updated.
- **7.** Date it was submitted.
- **8.** Authorization Level.
- **9. OWCP Program the claimant** is covered by.
- **10**. Auth Request Type.
- **11**. Source (How the authorization was submitted).
- **12.** Click "Close" to return to Portal Home Page.

**12O** Close Add New Request Ш **Authorization Request List 1 2 3 4 5 6 7 8 9 10 11** Auth Request # Auth Type **Auth Request Type Claimant Case ID Status Last Updated Submitted Date** Level Program Source AV. **AV**  $\overline{A}$ AV.  $\mathbf{A}$ AV. AV. In Review **Surgical Package** 03/08/2020 **DFEC Initial Request DDE** F In Review **DFEC** Physical Therapy/Occupational Therapy 03/08/2020 **Initial Request DDE** In Review 03/08/2020 **DFEC General Medical**  $\mathbf{3}$ **Initial Request DDE** 

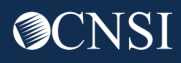

# Provider Preparation

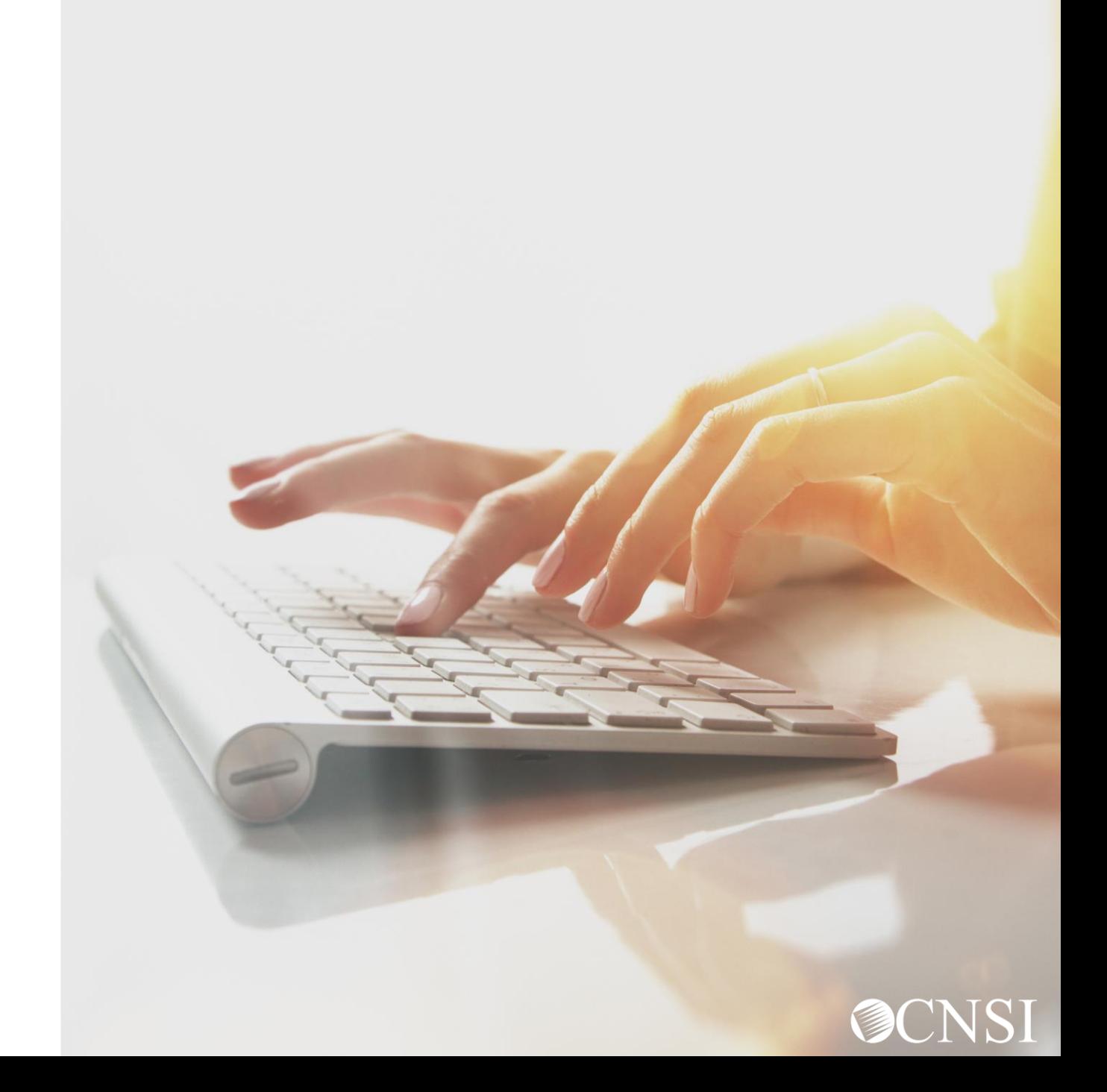

### Provider Preparation Tips

- Look for two mailings from CNSI outlining registration information
- Continue to check the web portal for updated FAQs and training materials
- Capture the new mailing addresses for authorization submissions
- Attend webinars for additional information
- Check back on April 27, 2020 when the system launches in order to access the WCMBP web portal
- Be sure to confirm or update your provider profile information in the new system
- To avoid payment delays, required licenses and credentials must be active on the date of service

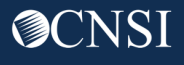

# Thank you!

Please continue to visit our Outreach web portal for updates, Frequently Asked Questions (FAQs) and webinar schedules.

The PowerPoint presented will be posted to the Outreach portal within 24 hours.

The Outreach portal at <https://prod.wcmbp.com/outreach/> will discontinue on April 24, 2020 and transition to the new WCMBP System at [https://owcpmed.dol.gov](https://owcpmed.dol.gov/) on April 27, 2020.

CNSI looks forward to being the new medical bill processing agent for the OWCP programs and working with each of you!

[CNSIOWCPOutreach@cns-inc.com](mailto:CNSIOWCPOutreach@cns-inc.com)

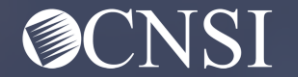